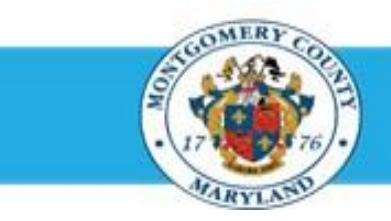

# **Office of Human Resources**

### Create a Direct Report Appraisal

### Step-by-Step Instructions

- **Step 1** Open an **Internet Browser**.
- **Step 2** Navigate to **[eportal.montgomerycountymd.gov](https://www.bing.com/search?pglt=41&q=eportal+montgomery+county+md&cvid=92d80ea174c54d15b7cf486b814bb65d&aqs=edge.0.69i59j69i57j0l4j69i65j69i60l2j69i11004.3405j0j1&FORM=ANAB01&PC=U531&ADLT=STRICT).**
- **Step 3** Sign In to **accessMCG**.

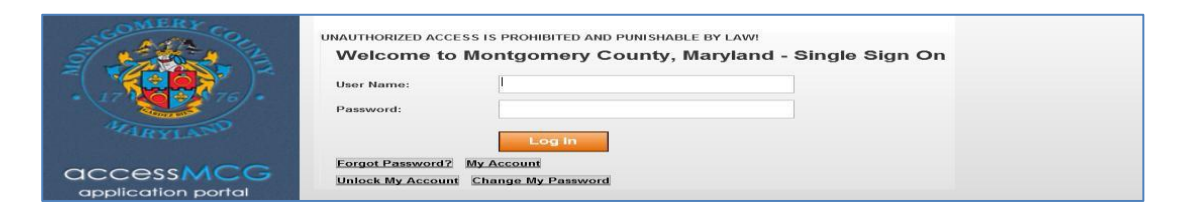

**Step 4** The *ePortal for County Systems and Applications* page opens.

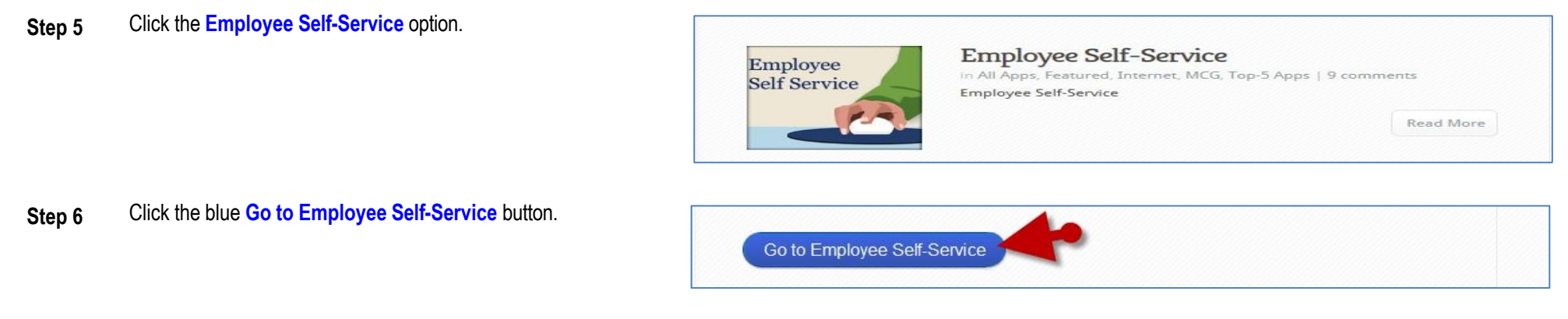

#### **Step 7** Your *Oracle eBusiness Homepage* opens.

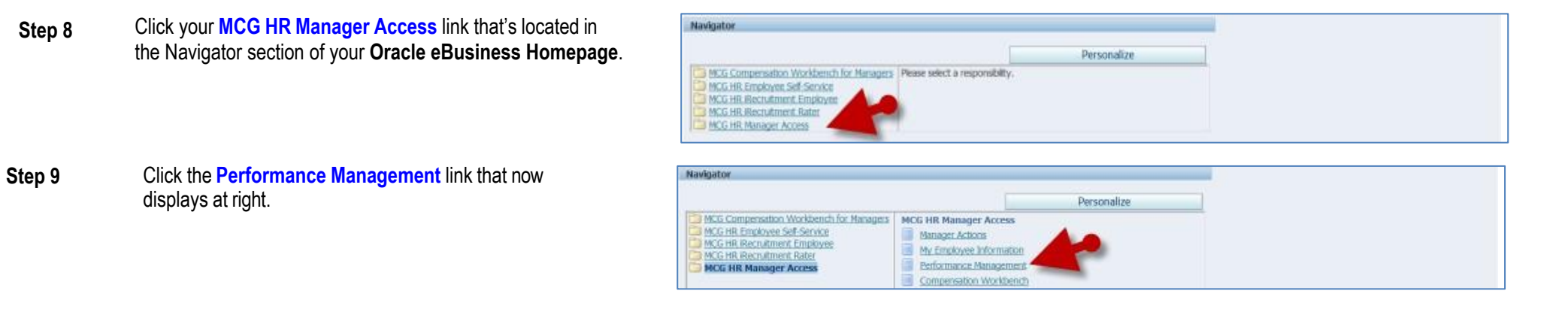

**Step 10** Locate the **Performance Management Plan** in the Focus Task section for the appropriate fiscal year.

#### **IMPORTANT: Be careful to select the Plan for the correct fiscal year.**

Due to the combination of fiscal, increment and calendar year employees, plans are open for an extended period. As such, you'll see multiple years of Performance Plans in the Task List.

**Step 11** Click the **Go** to Task icon to the right of the Performance Plan group (GSS, MLS, or PSM) to which the desired direct report appraisal belongs.

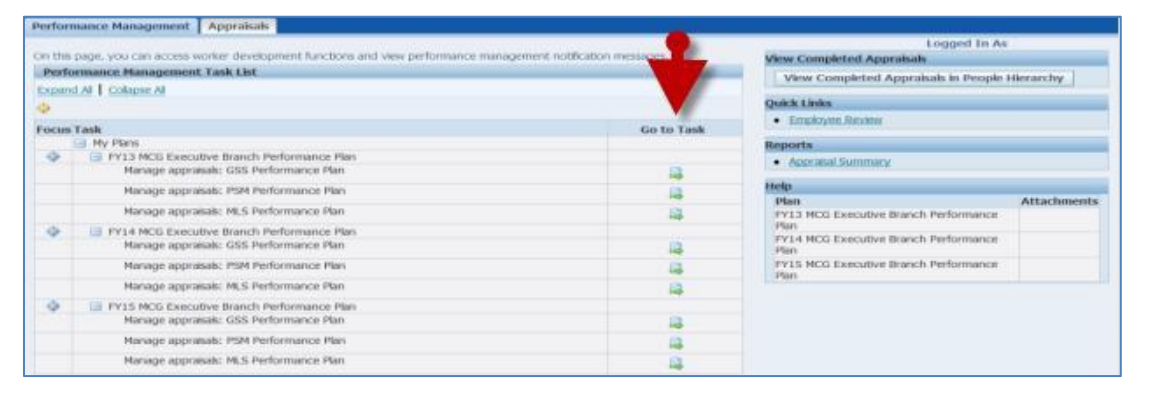

#### **Step 12** The *Appraisals As Main Appraiser* page opens.

**NOTE:** The 'Appraisals in Progress' section displays only direct report appraisals that belong to the selected Performance Plan group.

**Step 13** Click the **Appraise** pencil icon to the far right of the desired

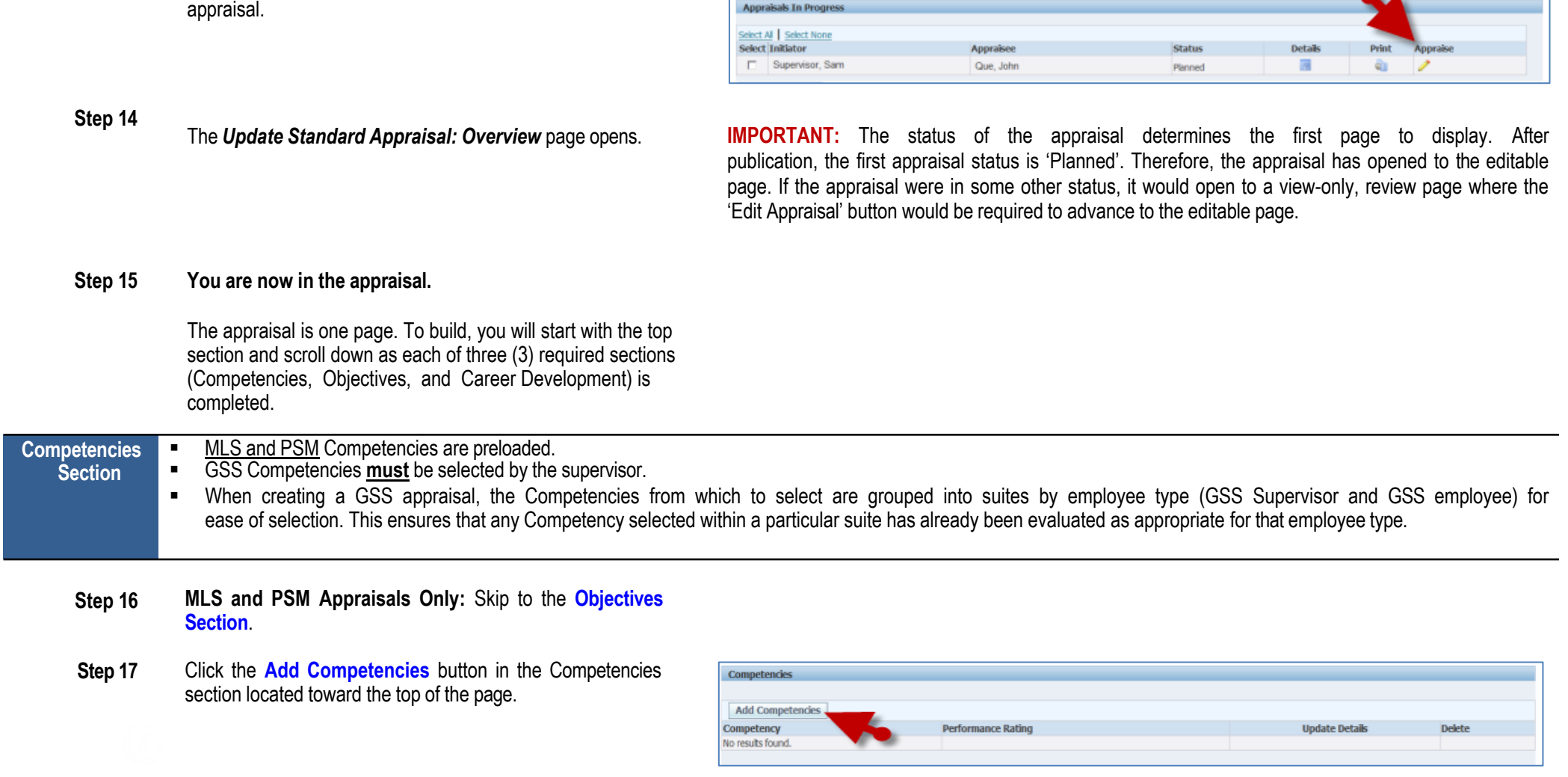

Appraisals As Main Appraiser

**Appraisals In Progress** 

Q.

**Step 18**

**Step 19**

Cancel Apply Search Competency Type  $\mathsf{Go} \parallel \mathsf{Clear}$ Select the appropriate **Competency Type** for the employee you Competency Type are creating the appraisal for. **Sederation** Silvert Morry Code Enforcement **IMPORTANT:** You *must* select the option that matches the Code Enforcement category of the employee.  $-$  erg

Add Competencies

Search

Search

Select Al | Select None

Competency Type GSS Supervisor

hange Management (GSS) mmunication (GSS) enflict Management (GSS) ustomer Focus (GSS)

> rtise and Knowledge (GSS) and Influence (GSS)

**Step 20** Click the **Go** button. This will display all the Competencies appropriate for the employee type selected.

Click the Competency Type **Drop-down** button.

**Step 21** Click the **Checkbox** left of all the Competencies you wish to add to the appraisal.

#### **NOTES:**

- 'Safe Work Environment' is required for all employees.
- OHR recommends no more than 4-5 competencies.
- Use the Previous/Next navigation links to scroll through all competency options.
- **Step 22** Click the **Apply** button.

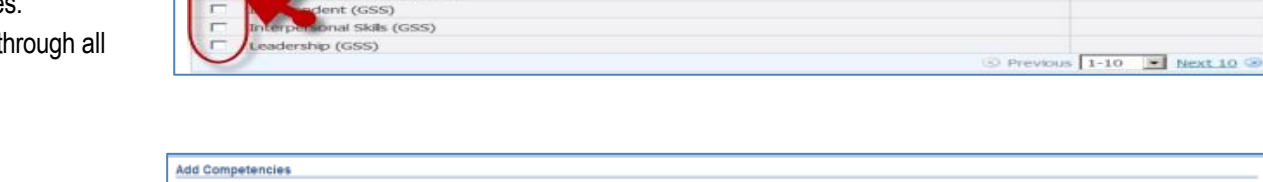

 $\blacksquare$ 

jual Employment Opportunity (EEO) and Diversity (GSS)

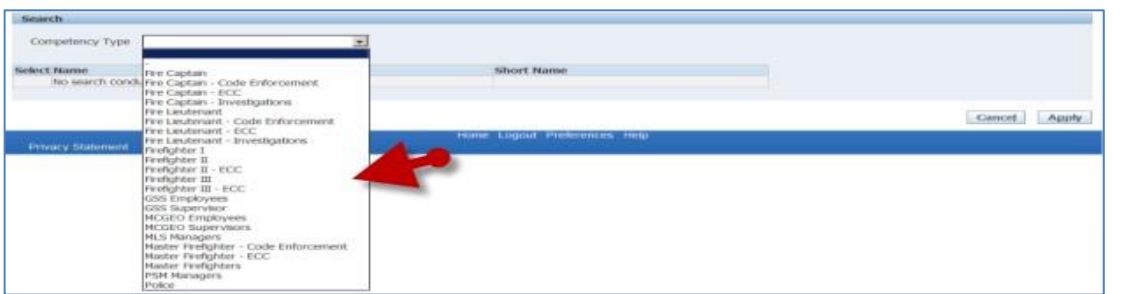

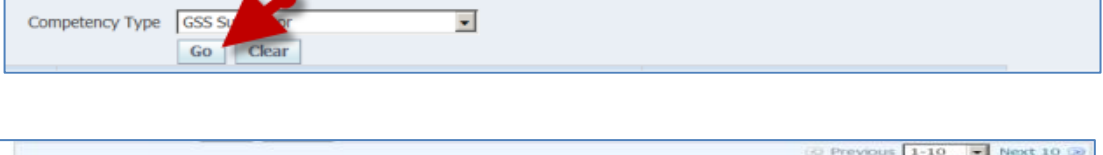

Apply

Cancel

**Short Name** 

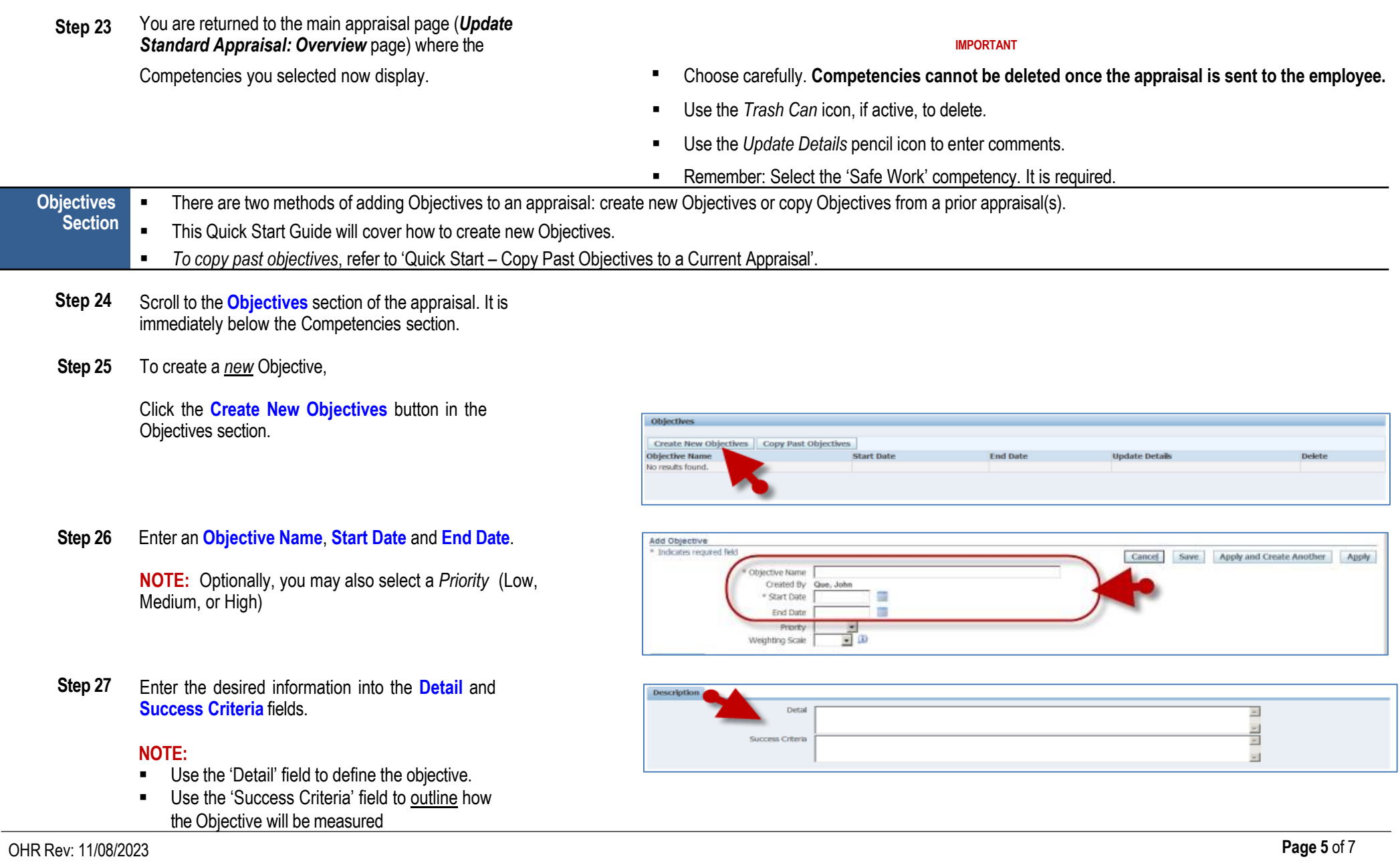

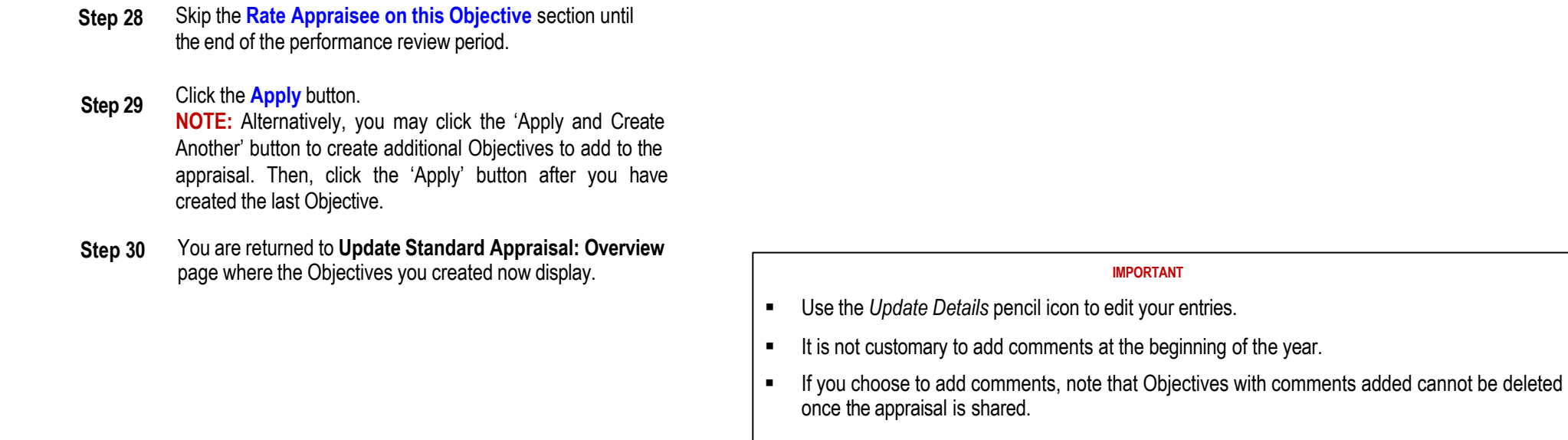

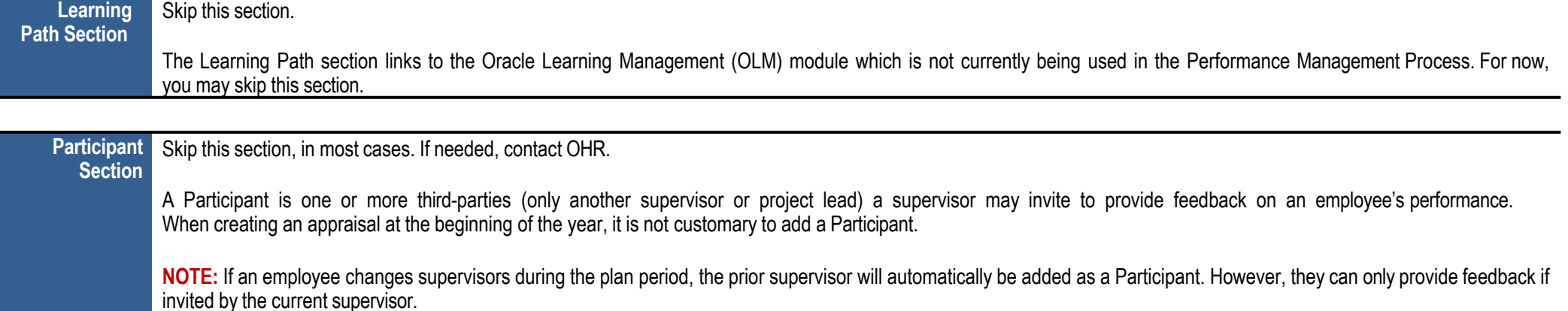

**Career Development Section** The Career Development field is a textbox in which you may enter a Career Development goal(s) for your direct report. The employee has a similar field to offer career goal suggestions.

- **Step 31** Scroll down to the **Career Development** section toward the bottom of the page.
- **Step 32** Enter a development goal into the **Career Development (Manager)** textbox.

**IMPORTANT:** At least one (1) Career Development goal is required.

- **Step 33** Click the **Continue** button.
- **Step 34 Review** your work.

#### **NOTE:**

- Display/hide details individually using the **+Show/-Hide** links.
- Display/hide all details using the **Show All Details/Hide All Details** links
- Use the Oracle navigation buttons to cancel, save (save and continue working), print, go back a page, send the appraisal to the **employee only**, or apply (save changes and exit the appraisal).
- Never use the browser's Back button to navigate Oracle.

#### **Step 35** *A. If you now wish to send the appraisal to the employee for their review,*

- 1. Click the **Send** button. Once clicked, the *Share Appraisal Details with Appraisee* page displays.
- 2. Enter any desired comments in the 'Notification Message to Appraisee' textbox.
- 3. Then, click the **Submit** button.

*For more detailed instructions,* refer to 'Quick Start – Send a Direct Report their Appraisal'

- *B. Alternatively, if you wish to save, retain possession of the appraisal and exit,*
	- 1. Click the **Apply** button located in the upper and lower right of the page.
	- 2. Once clicked, you're returned to the *Appraisals as Main Appraiser* page where the status of the appraisal has changed to 'Ongoing with Main Appraiser'.

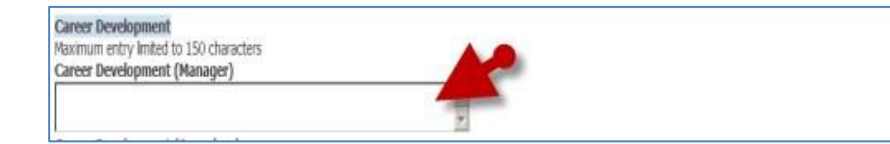

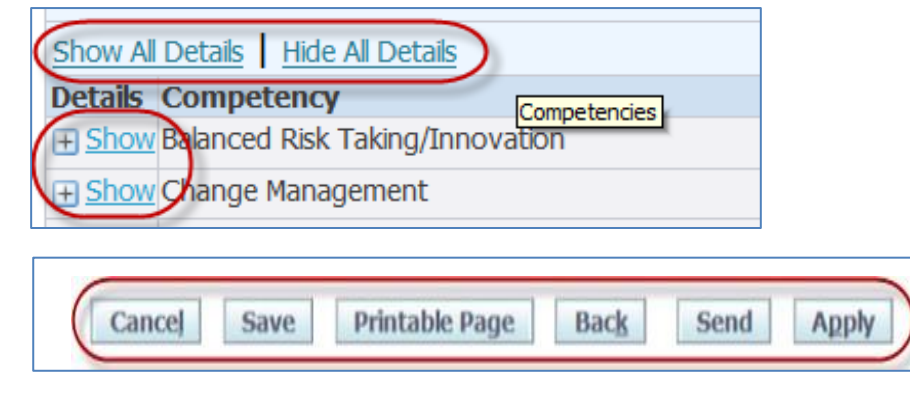

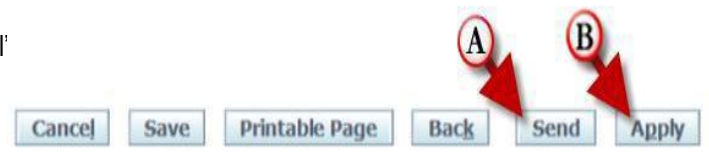